# **Sitelok Facebook Connect Plugin Sitelok V5.X**

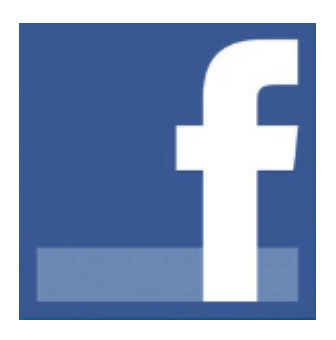

V1. 7

#### **Sitelok Facebook Connect Plugin**

Copyright 2012-2016 Vibralogix. All rights reserved.

This document is provided by Vibralogix for informational purposes only to licensed users of the Sitelok product and is provided on an 'as is' basis without any warranties expressed or implied.

Information in this document is subject to change without notice and does not represent a commitment on the part of Vibralogix. The software described in this document is provided under a license agreement. The software may be used only in accordance with the terms of that license agreement. It is against the law to copy or use the software except as specifically allowed in the license.

It is the users responsibility to ensure the suitability of the product before using it. In no circumstances will Vibralogix be responsible for any loss or damage of data or programs as a result of using the product. Your use of the product implies acceptance of these terms.

# **Contents**

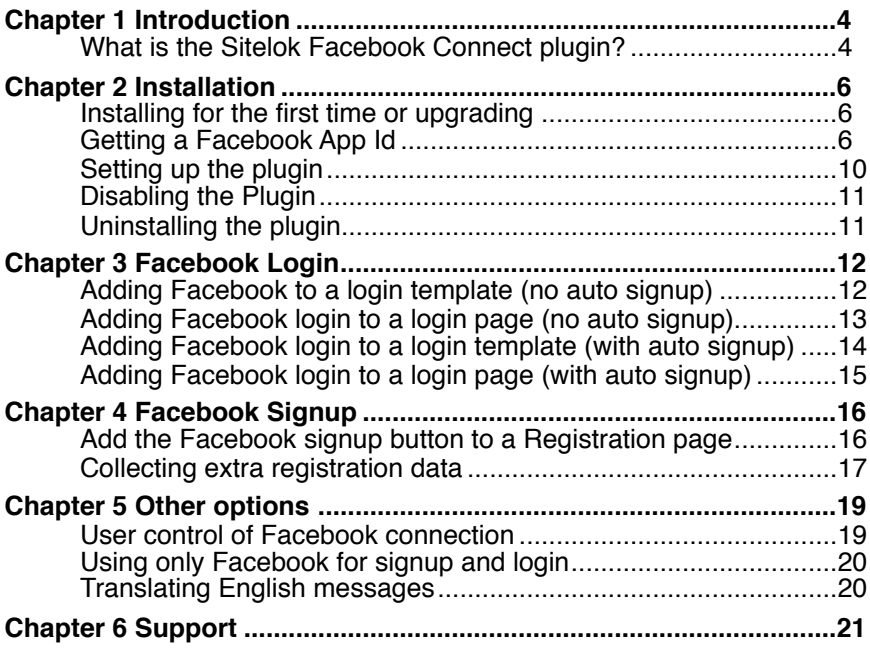

# <span id="page-3-0"></span>**Chapter 1 Introduction**

**Important** This manual is for use with Sitelok V5.x. If you are using and earlier version please open the manual manualfacebookpluginv4.pdf.

### <span id="page-3-1"></span>**What is the Sitelok Facebook Connect plugin?**

The Sitelok Facebook Connect plugin allows users to signup and login to your site using their Facebook account.

#### **Facebook login**

Once installed you can add a Login via Facebook button to your login pages which can operate in several ways. The first time a user logs in using their Facebook account they will be asked to provide permission from Facebook.

- 1) When the user clicks the Facebook Login button the plugin will search for a Sitelok account that has already been linked to this FB account and if found will log the user in. If no linked account is found you can optionally have the plugin search for an account with an email address matching that of the Facebook account. If found then it will link that account and log the user in. If no matching Sitelok account is found the user is returned to the login form where that can login using their Sitelok credentials which will automatically link the accounts.
- 2) You can setup the plugin so that it will work as in 1) above but if no matching user is found it can create a new Sitelok account automatically using the name and email address from the Facebook account instead of returning the user to the login form. This is useful for free accounts as it gets users signed up and logged in with just one button click.

#### **Register via Facebook**

Optionally you can have users register for your site via Facebook instead of having them fill in a registration form. Often this will increase the number of members who will join your site. In its simplest form the Facebook signup is just a button that is clicked by the user. Facebook will ask permission from the user to enable Sitelok to create an account linked to Facebook. Sitelok will still create a unique username and password unique to your site which can be used instead of logging in via Facebook but it is up to you if you let the user know these (you can have them use only Facebook for access if you wish). Once registered the user can login simply by clicking the Login via Facebook button on login forms.

If you need to collect custom information from the user during registration then you can still do so using form fields. You can even allow the user to select their own Sitelok username and password or use a different email address to the one known by Facebook.

As well as the Facebook signup you can have user account created automatically via the Facebook login button as mentioned above.

# <span id="page-5-0"></span>**Chapter 2 Installation**

### <span id="page-5-1"></span>**Installing for the first time or upgrading**

- 3) Extract the contents of the zip file to your PC.
- 4) Upload the plugin facebook folder to your existing Sitelok slpw folder using FTP. There are no special permissions required on most servers.
- 5) Login to the Sitelok control panel.
- 6) Open the following URL in the browser

http://www.yoursite.com/slpw/plugin\_facebook/install.php

which will start the installation process. If all is well you will be taken to the manage plugins page where you will see the plugin listed.

If you have any problems with installation please let us know so that we can help you.

# <span id="page-5-2"></span>**Getting a Facebook App Id**

Before you can connect your site to Facebook you need to register with Facebook to get an Application ID and Application Secret. This is easy to do and free of charge.

- 1) Go to **http://developers.facebook.com/setup/** and login using your Facebook username and password.
- 2) Click **Add a New App** in the **My Apps** menu.

# Add a New App

Select a platform to get started

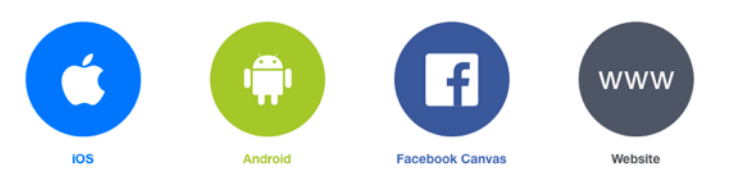

If you're developing on another platform or want to skip this step for now, use the basic setup

- 3) Click **Website** as the Platform Type
- 4) Enter a **Display name** such as your Sitelok and click **Create New Facebook App ID**
- 5) On the dialog that appears select the category **Apps for Pages** and click **Create App ID.**

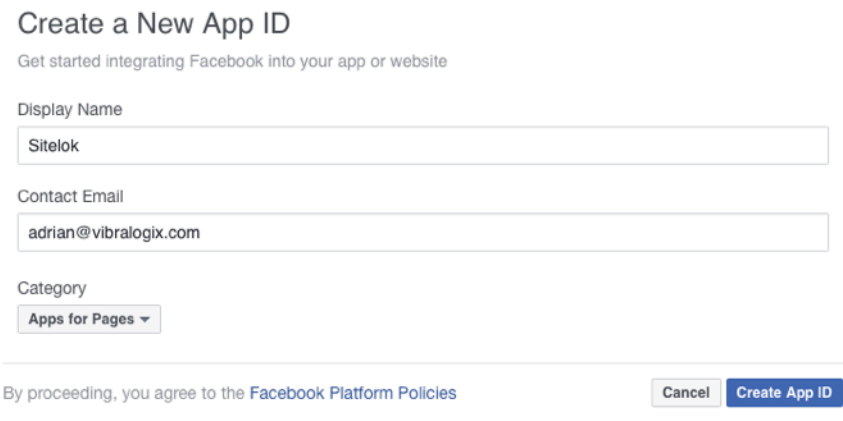

6) On the next page scroll to the bottom and enter your **Site URL** and then click **Next**.

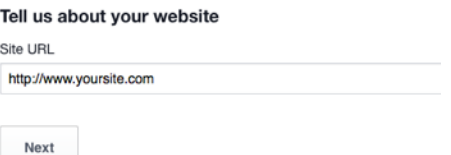

7) Select your new app from the **My Apps** menu. if you don't see it listed yet just click the My App menu to display them all. Then click **Settings**.

Copy the **App ID** and the **App Secret** (you need to click Show to display that) for use later.

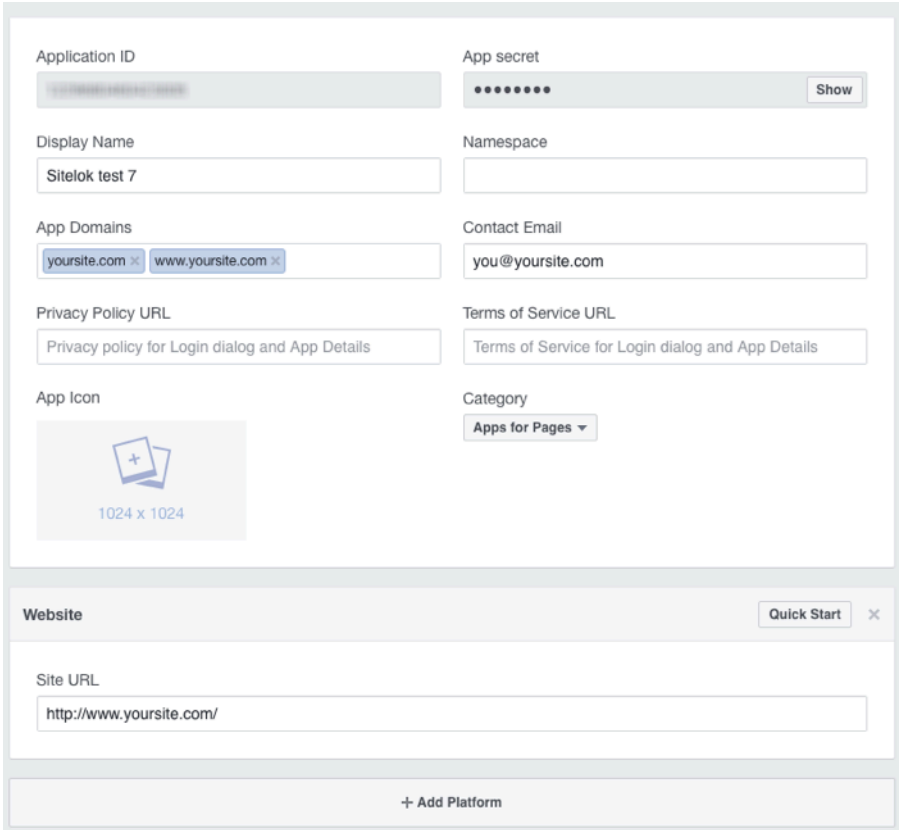

- 8) Enter your contact email in the **Contact Email** field
- 9) In the **App Domains** field enter yoursite.com and www.yoursite.com (if you use both) and click **Save Changes**.
- 10) On the left menu click **Add Product** and select **Facebook Login**.

#### Chapter 2 - Installation

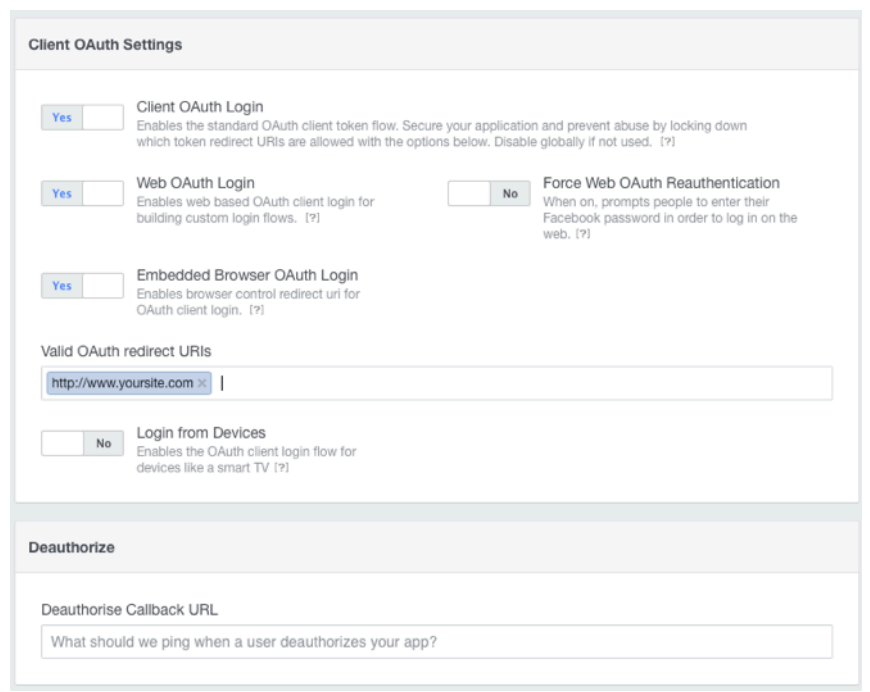

In the **Valid OAuth redirect URIs** field enter http://www.yoursite.com and http://yoursite.com (if you use both) and click **Save Changes**.

11) Your app is now ready so we just need to make it live for it to work.

Click **App Review** on the left. Slide the switch to **Yes** to enable the app.

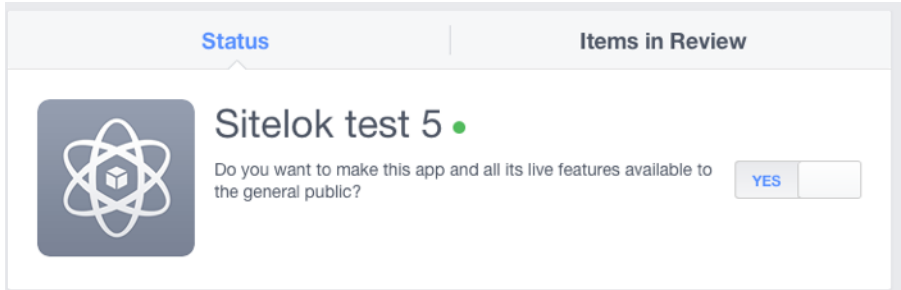

# <span id="page-9-0"></span>**Setting up the plugin**

Login to the Sitelok admin and go to **Plugins** - **Facebook Connect**

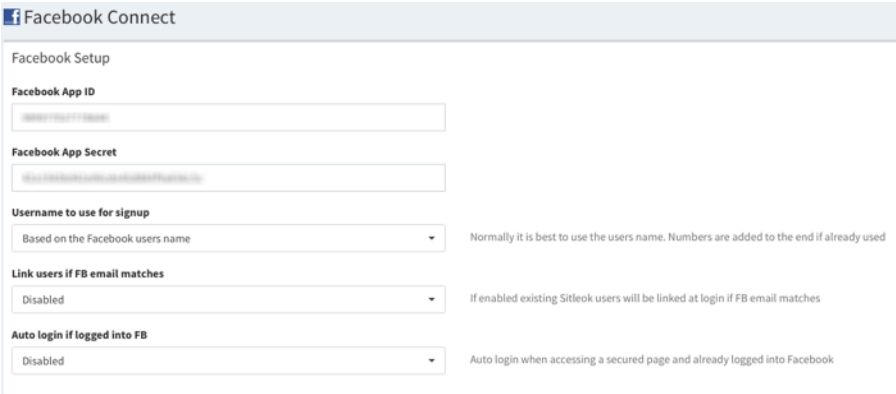

#### **Facebook App ID**

Enter your Facebook App Id

#### **Facebook App Secret**

Enter your Facebook App Secret

#### **Username to use for signup**

If a user signs up for your site via Facebook Sitelok will need to generate a unique username for them. This username (along with a random password) can be used to login independent of Facebook.

You can choose whether the username assigned is based on the users name (and numbers to make it unique) or to use their email address. It is usually best to use the name.

#### **Link users if FB email matches**

By default when a user tries to login via Facebook we will check if there is a Sitelok account already linked. If not then the user will have to login via Sitelok to link to the FB account. If however you enable this option then the plugin will look for an account with a matching email address and link to that. It is best to enable 'Email field must be unique' option in Sitelok when using this feature.

#### Chapter 2 - Installation

#### **Auto login if logged into FB**

If you enable this option then a user who already has their Sitelok account linked to Facebook will be automatically logged into Sitelok if they are already logged into Facebook when they try to visit a secured page. You can also enable this to work for login forms on your site as well (see later in the manual). Whether you want to enable auto login depends on your site really.

Don't forget to **Save Changes**.

### <span id="page-10-0"></span>**Disabling the Plugin**

To disable the Facebook plugin go to **Manage plugins** in the **Plugins** menu of the control panel and click the button to disable the plugin. You can enable it again in the same way.

#### <span id="page-10-1"></span>**Uninstalling the plugin**

To permanently remove the plugin and its settings follow these steps.

- 1) Disable the plugin as above.
- 2) Click the delete icon next the plugin in the disabled plugins section.
- 3) Confirm the action in the alert box.

If the plugin is uninstalled successfully you will be returned to the plugin preferences page.

# <span id="page-11-0"></span>**Chapter 3 Facebook Login**

Now that we have setup the plugin we need to actually add a way for users to login via Facebook. You need to decide how you want the plugin to work when the login button is clicked.

#### **Login only (no auto signup)**

In this case when a user clicks the Login with Facebook button Sitelok will look for an existing Sitelok account linked to the FB account or optionally one that has a matching email address (if enabled in the plugin settings).

If a match is found the user is logged in.

If no match is found the user is returned to the login so they can login using their existing Sitelok credentials to link the Facebook account.

#### **Login with auto signup**

In this case when a user clicks the Login with Facebook button Sitelok will look for an existing Sitelok account linked to the FB account or optionally one that has a matching email address (if enabled in the plugin settings).

If a match is found the user is logged in.

If no match is found then a new Sitelok account is created for the user and they are then logged in. Sitelok can send the user an email which can contain their Sitelok login details too. The user can then login using Facebook or the Sitelok username and password then.

The instructions below show how to add a Facebook login button to the login forms.

#### <span id="page-11-1"></span>**Adding Facebook to a login template (no auto signup)**

#### **Default login form**

To add the Login with Facebook button to the default login form go to the Facebook plugin configuration page and set the **Button type** to Login and link accounts only. You can also set the button label text. Click **Save changes**.

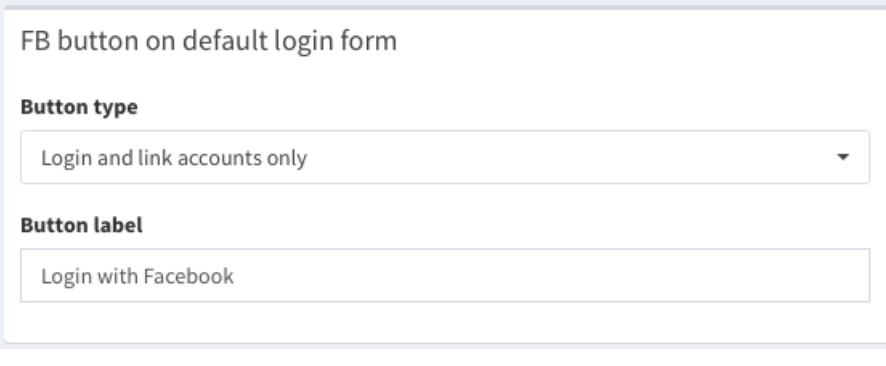

To remove the button you can set **No button**.

#### **Custom login template**

If you have used your own custom login template then you need to add this code to it to display the Facebook login button.

```
<a href="<?php fbloginlink(); ?>">
<img src="/slpw/plugin_facebook/fblogin.jpg" border="0">
</a>
```
You can of course change the image instead of using the supplied example.

# <span id="page-12-0"></span>**Adding Facebook login to a login page (no auto signup)**

If you have login forms on pages of your site you can add the following code to display the Facebook login.

```
<a href="<?php fbloginlink(); ?>">
<img src="/slpw/plugin_facebook/fblogin.jpg" border="0">
</a>
```
If you have enabled the **Auto login if logged into FB** in the plugin settings and you want the user to be logged in automatically on this page just add

\$facebookautologin=true;

to the Sitelok code snippet at the top of the login page like this

Chapter 3 - Facebook Login

```
<?php
$groupswithaccess="PUBLIC";
$loginpage="index.php";
$logoutpage="index.php";
$loginredirect=2;
$facebookautologin=true;
require once("../slpw/sitelokpw.php");
?>
```
# <span id="page-13-0"></span>**Adding Facebook login to a login template (with auto signup)**

#### **Default login form**

To add a Facebook login button with auto signup to the default login form go to the Facebook plugin configuration page and set the **Button type** to Login with auto signup.

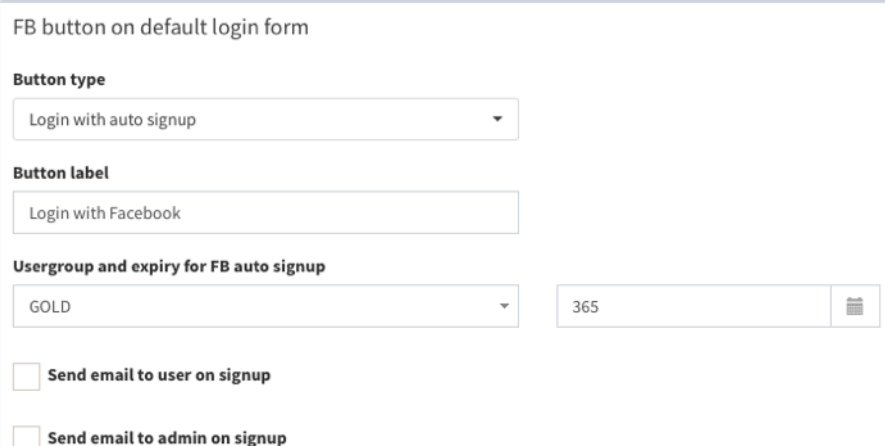

Set the button label text as needed and select the usergroup new accounts should be setup with. You can also set the expiry days (or date) or set to 0 for no expiry.

You can also set email templates to be sent to the user and admin when an account is created.

#### Click **Save changes**.

### <span id="page-14-0"></span>**Adding Facebook login to a login page (with auto signup)**

If you have login forms on pages of your site you can add the following code to display the Facebook login.

```
\langle a \rangle href="
<?php 
fbloginlink("CLIENT","0","newuser.htm","newuseradmin.htm"); ?>
">
<img src="/slpw/plugin_facebook/fblogin.jpg" border="0">
\langle/a>
```
In this example the user would be added to the usergroup called CLIENT with no expiry. The email template newuser.htm would be sent to the user and newuseradmint.htm sent to the admin. Set the templates to "" if you don't need them.

If you have enabled the **Auto login if logged into FB** in the plugin settings and you want the user to be logged in automatically on this page just add

\$facebookautologin=true;

to the Sitelok code snippet at the top of the login page like this

```
<?php
$groupswithaccess="PUBLIC";
$loginpage="index.php";
$logoutpage="index.php";
$loginredirect=2;
$facebookautologin=true;
require_once("../slpw/sitelokpw.php");
?>
```
# <span id="page-15-0"></span>**Chapter 4 Facebook Signup**

If you want Facebook users to be automatically signed up with an account its usually easiest to setup the Login with facebook button to use auto signup as explained in the last chapter. However if you want the signup process to be separate or connected with a registration form then read on.

If you have a registration form on your site you may also like to add a Facebook signup button. This enables your users to bypass the registration form. When they click the button Facebook will ask permission to share the name and email of the user so that Sitelok can create an account for them. This will also link the Sitelok account to the Facebook account so that the user can login either using Facebook or the Sitelok username and password.

Usually Sitelok will generate a unique username based on the Facebook users name adding number to it if already used. Alternatively you can set the plugin to use the Facebook users email address as a username. A random password is generated. If you prefer to always use Facebook for login then you don't need to provide the user with the Sitelok username and password.

# <span id="page-15-1"></span>**Add the Facebook signup button to a Registration page**

To add a Facebook signup button to a Sitelok registration page just add the following code

```
<?php if ($fbregistermsg!="") echo $fbregistermsg; ?>
<form name="sitelokregisterfb"
action="/slpw/plugin_facebook/fbregister.php"
method="POST">
<?php fbregisteruser("SILVER","0","thanks.php","newuser.htm",
"newuseradmin.htm","Yes","NNNN"); ?>
<input type="image"
src="/slpw/plugin_facebook/fbsignup.jpg" border="0">
</form>
```
For further information about setting up a registration page see the main Sitelok manual. This will display a button like this

### **Connect with Facebook**

You can of course replace the button with your own image. When clicked the user will be asked to login to Facebook (if they are not already) and to

give permission for Sitelok to use their name and email address. Sitelok will create an account using a random password which will be emailed to the user. The user can then either login using their Sitelok account or via Facebook.

Notice that the line

```
<?php fbregisteruser("SILVER","0","thanks.php","newuser.htm",
"newuseradmin.htm", "Yes", "NNNN"); ?>
```
works in the same way as registeruser() for a normal Sitelok registration form and in this example would add the user to the SILVER usergroup with no expiry and then redirect to thanks.php. The email template newuser.htm is sent to the user and newuseradmin.htm is sent to the admin. See the main Sitelok manual for more details about this.

If there is an error during registration this is displayed using

```
<?php if ($fbregistermsg!="") echo $fbregistermsg; ?>
```
in the code example above. You can style this as you wish.

### <span id="page-16-0"></span>**Collecting extra registration data**

On most sites you will only need to get a users name and email address to be able to create an account for them. You can use the update profile form to collect more info. However if you do need to collect more data while registering a user via Facebook you can do so in the same way as a normal registration form. The only difference is that you add fb to the start of the value variables. So for example

```
<?php if ($fbregistermsg!="") echo $fbregistermsg; ?>
<form name="sitelokregisterfb"
action="/slpw/plugin_facebook/fbregister.php"
method="POST">
<?php fbregisteruser("SILVER","0","thanks.php","newuser.htm",
"newuseradmin.htm","Yes","NNNNYY"); ?>
Custom 1<input type="text" name="custom1"
value="<?php echo $fbcustom1; ?>"><br>
Custom 2<input type="text" name="custom2"
value="<?php echo $fbcustom2; ?>"><br>
<input type="image"
src="/slpw/plugin_facebook/fbsignup.jpg" border="0">
</form>
```
The above would collect a value for custom1 and custom2. Don't forget to set Y for each field you use in the form to the allowed field (NNNNYY in tis example).

You can also allow users to set their own username, password, name or email etc as you would on a normal registration form. These would override any details provided by Facebook.

Don't forget that you can have users signup automatically during Facebook login if you prefer. See the previous chapter about that.

# <span id="page-18-0"></span>**Chapter 5 Other options**

# <span id="page-18-1"></span>**User control of Facebook connection**

A user can connect/link to their Facebook account in several ways.

- 1) If they signup for your site via Facebook their account is automatically linked.
- 2) If a user logs in via the Facebook login button when their account is not linked they will then be asked to login using their Sitelok details. This will link their Facebook account
- 3) If a user logs in via the Facebook login and you have setup auto signup then the user account will be linked
- 4) You can have links on Sitelok pages that allow the user to link or unlink their account with a Facebook account.

#### **Linking to Facebook**

The following when clicked will link the user to their Facebook account.

<a href="<?php fbconnectlink(); ?>">Link account to Facebook</a>

The user will be asked to login to Facebook if they are not already and also to agree to Sitelok accessing their name and email.

#### **Unlinking from Facebook**

The following when clicked will unlink the users account from Facebook.

<a href="<?php fbdisconnectlink(); ?>">Unlink account from Facebook</a>

It is also possible to display the users current linked status and to only display the appropriate link/unlink if you prefer. To do this we will use the Sitelok variable \$slfacebookid which contains the users Facebook account user id when connected and is blank when not connected. So for example

```
Your Facebook id is <? php echo $slfacebookid; ?> <br>
<?php if ($slfacebookid!="") { ?>
<a href="<?php fbdisconnectlink(); ?>">Unlink account from Facebook</a>
<?php  ?<?php if ($slfacebookid=="") { ?>
<a href="<?php fbconnectlink(); ?>">Link account to Facebook</a>
<?php } ?>
```
# <span id="page-19-0"></span>**Using only Facebook for signup and login**

For most sites you would probably just provide users with the option to signup and login via Facebook as a convenience in addition to the normal system used by Sitelok. However Sitelok does allow you to use only Facebook.

In this case you would make sure the login template, any login pages and registration forms on your site only have the Facebook buttons and not the standard Sitelok forms. You would also need to adjust any email templates sent to the user so that they do not show the Sitelok username or password assigned to them. The user will access Sitelok by logging into Facebook anyway so those details are not needed. Sitelok will just use them internally to identify the user.

Don't forget that if you decide to use Facebook as the only way to access your site that some users may not already have a Facebook account.

### <span id="page-19-1"></span>**Translating English messages**

You can change the text for messages seen by users by adding these lines to your slconfig.php file.

define("MSG\_FB\_NOLINKED","Your account is not linked to Facebook. Login to link it."); define("MSG\_FB\_NOID","This Facebook account is not linked"); define("MSG\_FB\_NOPLUGIN","Could not access Facebook plugin settings"); define("MSG\_FB\_USEREXISTS","This user is already registered"); define("MSG\_FB\_USERIDEXISTS","This facebook account is already linked"); define("MSG\_FB\_ERROR","Could not connect with Facebook"); define("MSG\_FB\_USERNAMEISSUE","Could not create unique username");

# <span id="page-20-0"></span>**Chapter 6 Support**

Hopefully if you have followed this manual carefully everything will be working fine. However sometimes things don't go quite so smoothly so if you have any questions or problems then please check the FAQ on the support page or email us.

Support area: <http://www.vibralogix.com/support/>

Email: [support@vibralogix.com](mailto:support@vibralogix.com)